# エ<mark>イド</mark>Teams 会議主催マニュアル

# 神戸親和大学 学習教育総合センター

2024年6月版

# 内容

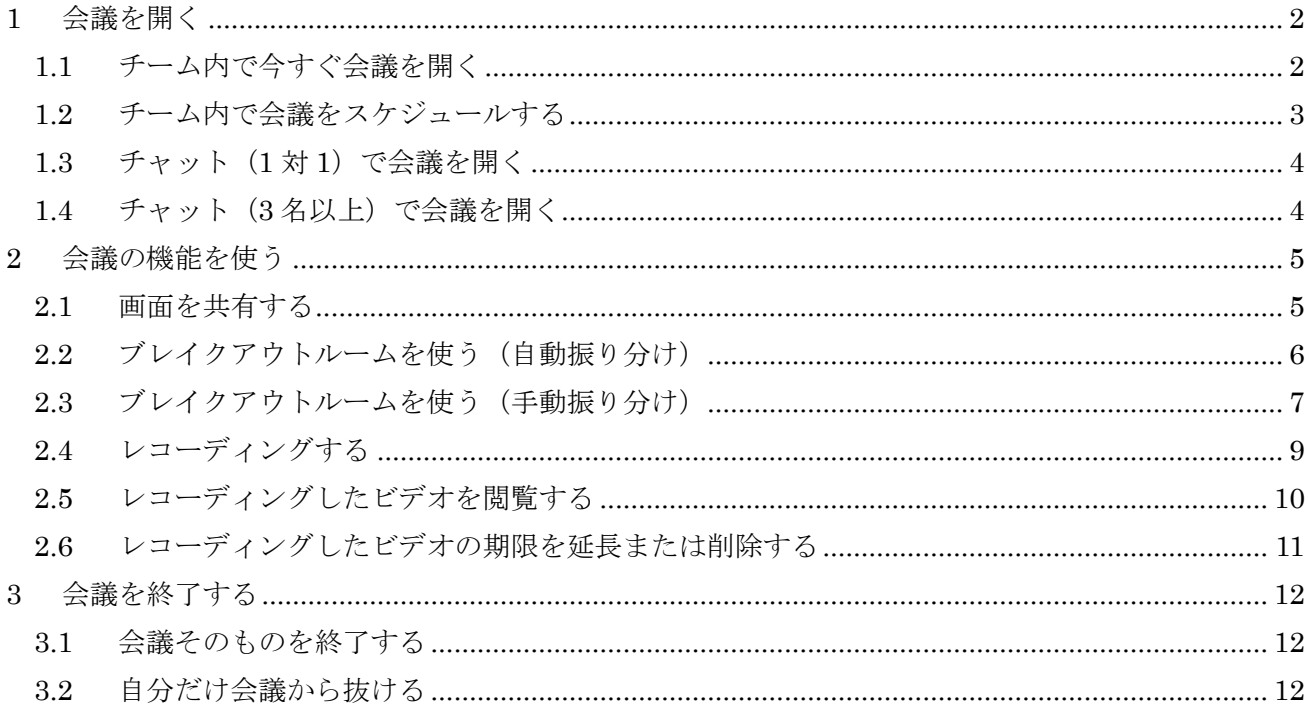

## <span id="page-1-0"></span>**1** 会議を開く

- <span id="page-1-1"></span>1.1 チーム内で今すぐ会議を開く
- ① 会議を開きたいチャネルの画面を開き、右上に あるビデオカメラのボタンから「今すぐ会議」 を選択します。

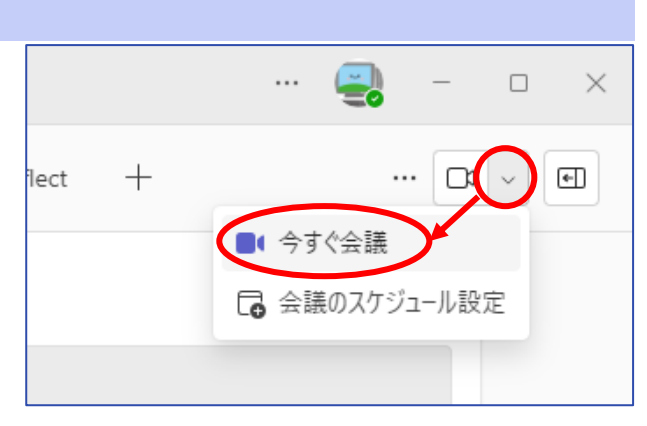

② 会議のタイトルやカメラ・マイクの設定を変 更・確認し、「今すぐ参加」ボタンで会議を開始 します。

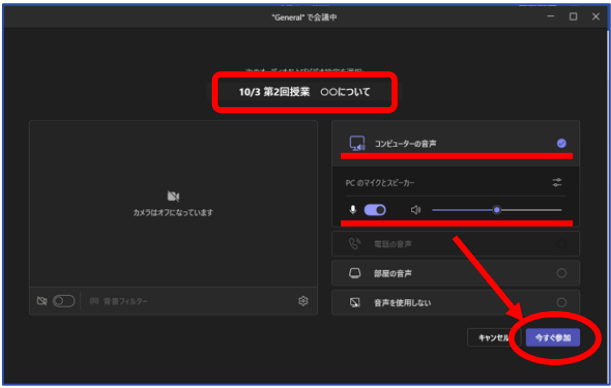

③ 参加直後に表示されるウィンドウで、会議に参 加するためのリンクをコピーしたり、参加者を 呼び出したりすることができます。 利用しない場合は、右上の「×」で閉じます。

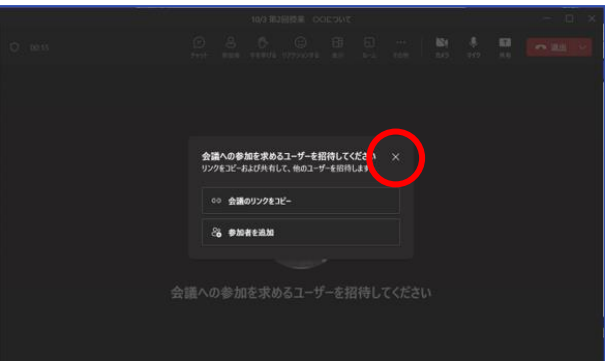

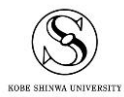

#### <span id="page-2-0"></span>1.2 チーム内で会議をスケジュールする

① 会議を開きたいチャネルの右上にあるビデオ カメラのボタンから「会議のスケジュール設 定」を選択します。

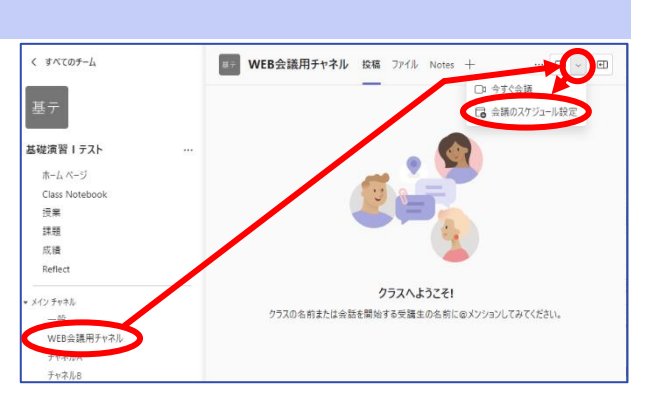

② 会議のタイトル、実施日程、連絡事項を入力し、右上の「送信」ボタンをクリックします。

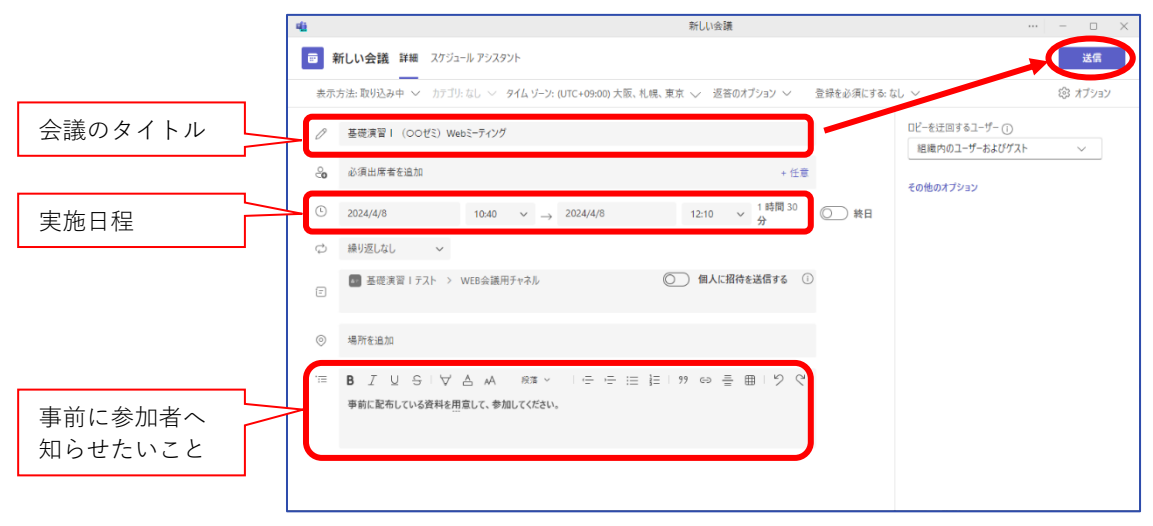

- ③ [投稿]に会議の予定が表示されます。内容の編 集やミーティングのキャンセルはここからお こなえます。
- ※ スケジュールしても、自動的に会議に参加す ることはありません。時間になったら、「参加」 ボタンをクリックして会議に参加してくださ い。また、時間前に参加することも可能です。

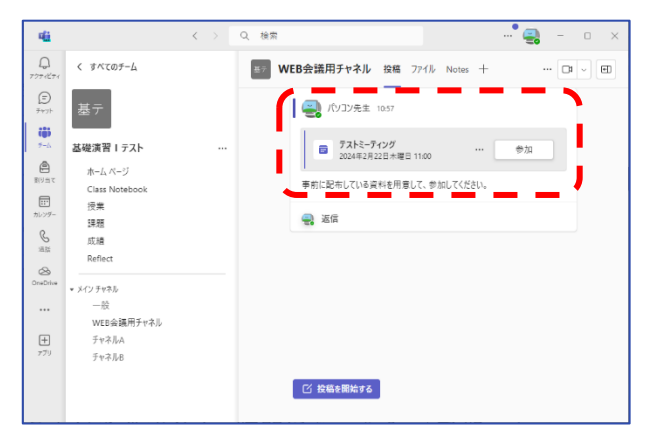

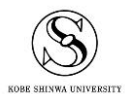

#### <span id="page-3-0"></span>1.3 チャット(1 対 1)で会議を開く

- ① チャットを開き、通話したいユーザーを検索し て候補からクリックします。
- くま 酯 グループ チャット チームとチャネル  $\bigcirc$ ファイリ チャット  $\equiv$   $\alpha$  $\circledcirc$ <mark>。</mark>ますべてのメッセージ内 Ē 。<br>新しいプライベートな会話は、こちらから開<br>始してください。 くま学生

 $\ddot{\bullet}$  $\cdots$ 

つ ビデオ通話 音声通話

 $\Box \quad \times$ 

Q 検索

<mark>…</mark>〈ま学生 チャット ファイル +

② チャットが作成できたら、右上のビデオカメラ もしくは受話器のマークから会議が開始できま す。

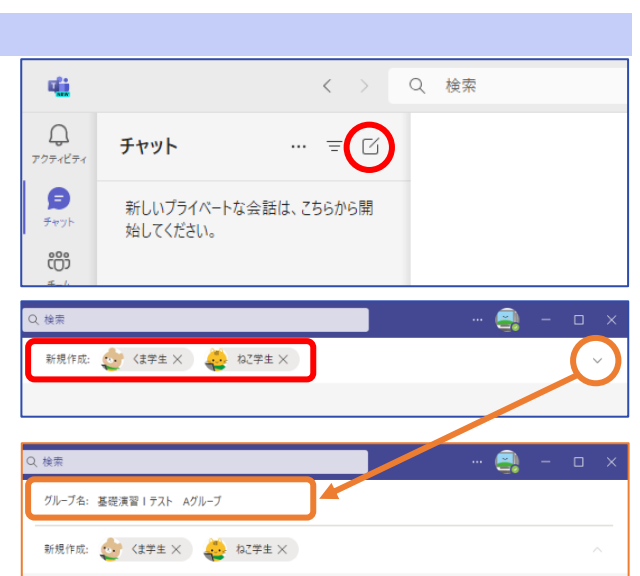

- <span id="page-3-1"></span>1.4 チャット(3 名以上)で会議を開く
- ① チャットメニューの ボタンをクリックす ると、3 名以上でのチャットが作成できます。
- ② "新規作成"欄に、通話したいユーザーをすべて 入力します。 右端の「V」をクリックすると、チャットに名 前を付けることができます。
- ③ ②の状態で「メッセージを入力」欄をクリック するとチャットが作成されます。

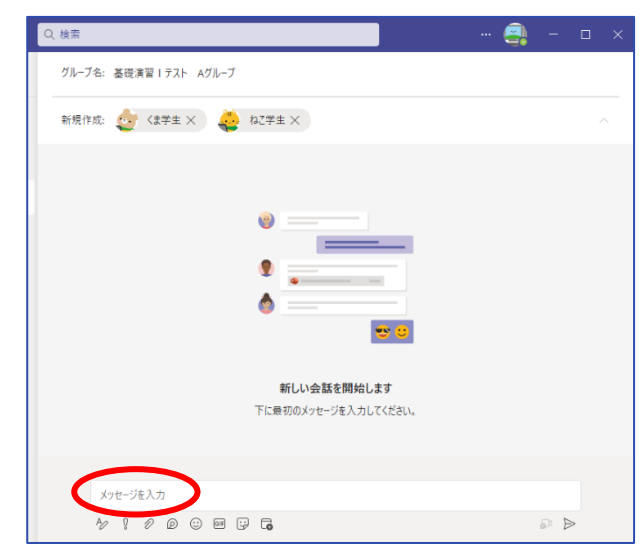

④ 右上のビデオカメラもしくは受話器のマーク から、会議を開始してください。

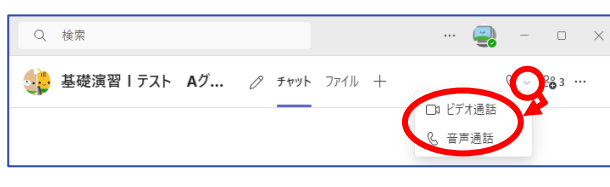

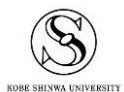

 $\text{Teams}$  会議利用マニュアル  $4$ 神戸親和大学 学習教育総合センター

### <span id="page-4-0"></span>**2** 会議の機能を使う

#### <span id="page-4-1"></span>2.1 画面を共有する

画面の共有は、主催者からだけでなく、参加者側からもおこなうことができます。

① 右上の「共有」ボタンをクリックし、画面全体 を共有するか、特定のウィンドウのみ共有する か選択します。 音も共有したい場合は、"コンピューターサウ ンドを含む"をオンにしてください。

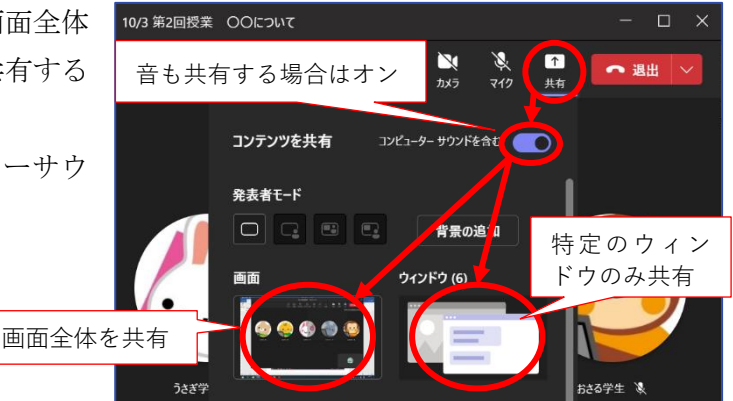

P  $\bullet$ 

 $\log \theta = 3$ **D** income **R** FOR SKIA **B** rocketa **P** masse -<br>| ページを取り **ロールントを追加 RYTOR** Lozie, les

基元 基礎演習 1テスト

学内の Wi-Fiについて

 $\mathbf{C}$ 

- ② (画面全体を共有した場合)画面全体が赤い枠 で囲われ、全体が共有されていることが確認で きます。
- ③ (特定のウィンドウのみ共有した場合)どのウ ィンドウを共有するか選択する画面に切り替 わるので、共有したいウィンドウをクリックし ます。

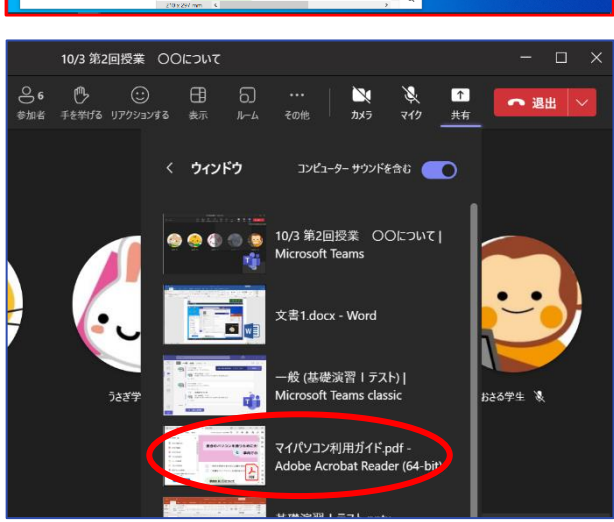

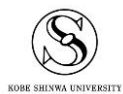

④ 選択したウィンドウだけが赤い枠で囲われ、そ の部分だけ共有されていることが確認できま す。

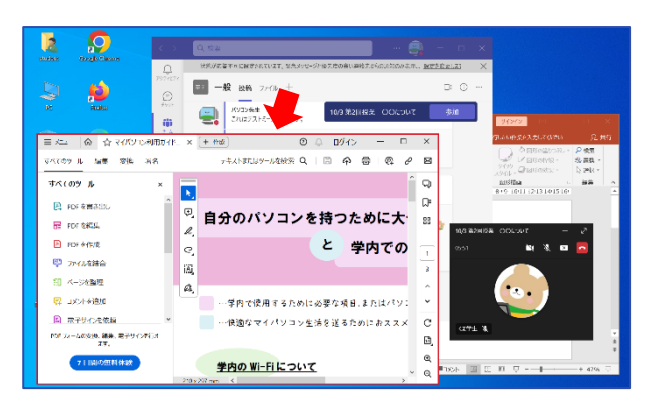

⑤ 共有を終了するときは、会議画面の「共有を停 止する 」ボタンをクリックしてください。

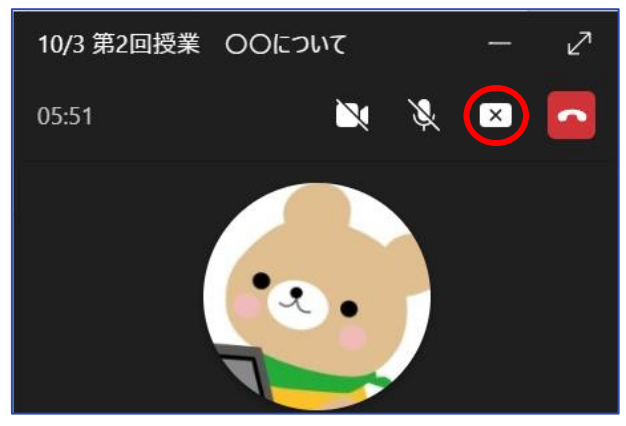

#### <span id="page-5-0"></span>2.2 ブレイクアウトルームを使う(自動振り分け)

- ① 画面右上の「ルーム」ボタンをクリックします。
- ② ルームの数を設定し、"自動"を選択して「ミー ティングを作成」ボタンをクリックします。

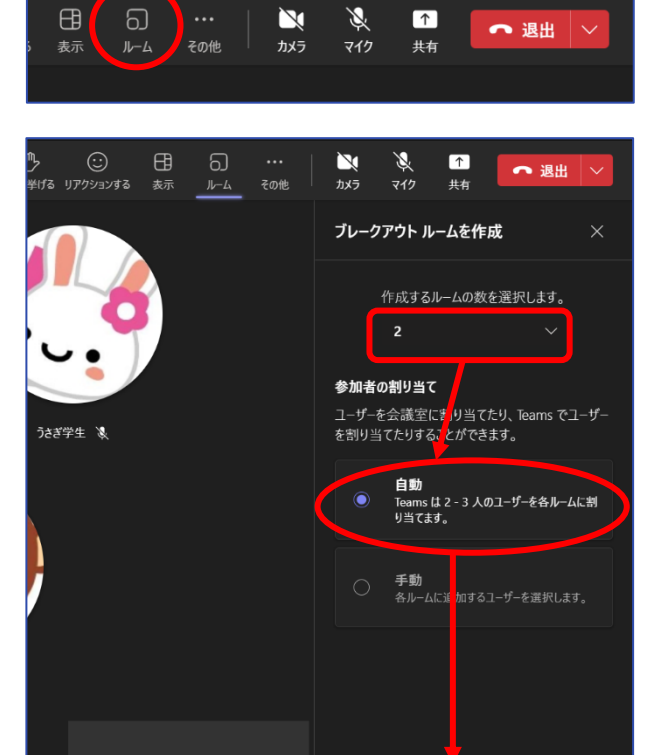

T

ミーティングを作成

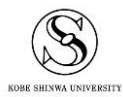

 $\Box$   $\times$ 

- ③ 参加者が全員割り当てられたら、「開く」ボタン でブレイクアウトルームを開きます。 初期設定では、割り当てられたユーザーは 10 秒後に自動でルームに振り分けられます。 (各ユーザーが自分で移動するよう設定する こともできます。)
- ④ ブレイクアウトルームを終了するときは、「会 議の終了」ボタンをクリックします。 初期設定では、割り当てられたユーザーは 10 秒後に自動でメインルームに戻ります。 (各ユーザーが自分で移動するよう設定する こともできます。)

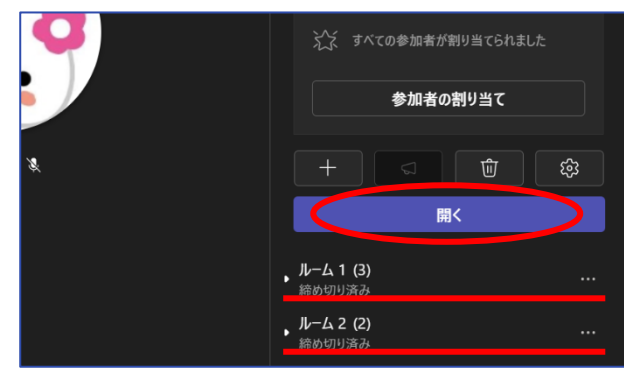

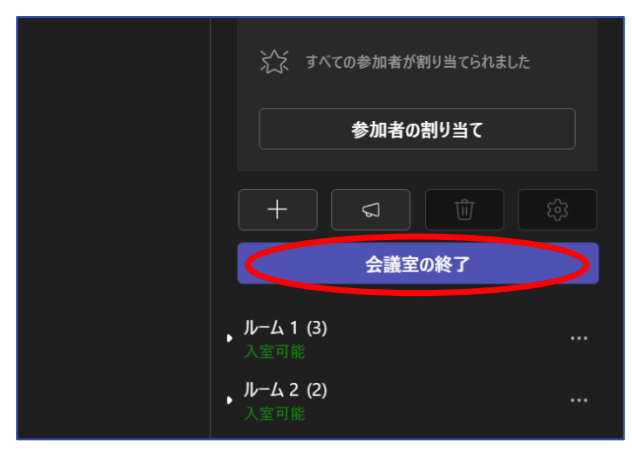

 $\overline{\mathbf{M}}$ 

カメラ

グ

マイク

 $\boxed{\uparrow}$ 

丑右

 $\bigoplus$ 

表示

<u> බ ) …</u>

ルーム

<mark>)</mark>その他

#### <span id="page-6-0"></span>2.3 ブレイクアウトルームを使う(手動振り分け)

- ① 画面右上の「ルーム」ボタンをクリックします。
- ② ルームの数を設定し、"手動"を選択して「ミー ティングを作成」ボタンをクリックします。

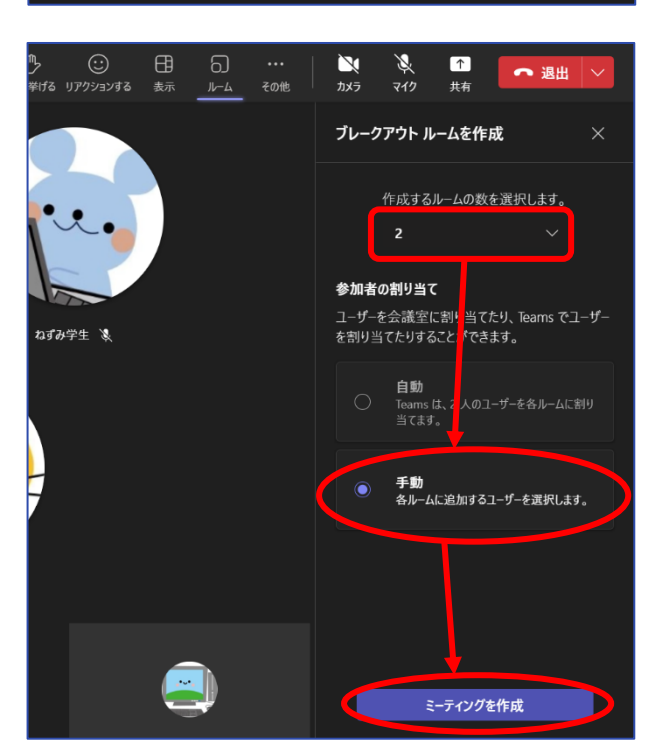

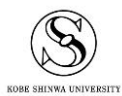

 $\Box$  $\mathsf{X}$ 

● 退出 √

- ③ ルームが作成されたら、「参加者の割り当て」 ボタンをクリックします。
- 割り当てる参加者 (5) **& & & & &** ● 参加者の割り当て స్ట్ర  $\pm$ 立 開く ルーム 1 (0) 締め切り済み ルーム 2 (0) 締め切り済み
- ④ 各ユーザーの"ルーム"部分(未割り当て)をク リックし、割り当てたいルームを選択します。
- 参加者をブレイクアウト ルームに割り当てる 各ユーザーをルームに手動で割り当てるか、シャッフルを選択して全員をランダムに割り当てます。 Q 参加者を検索 ×1個を選択済み 会議室の選択  $\frac{1}{2}$   $\frac{1}{2}$  名前个 のルム 3さぎ学生  $\blacksquare$ まいり当て · おさる学生 ● <ま学生  $(L-L2)$ **4 az学生 ● ねずみ学生** ー<br>未割り当て > 3:5 (5 人割り当て済み) キャンセル 保存
- ⑤ 全員を割り当てたら、「保存」ボタンをクリッ クします。

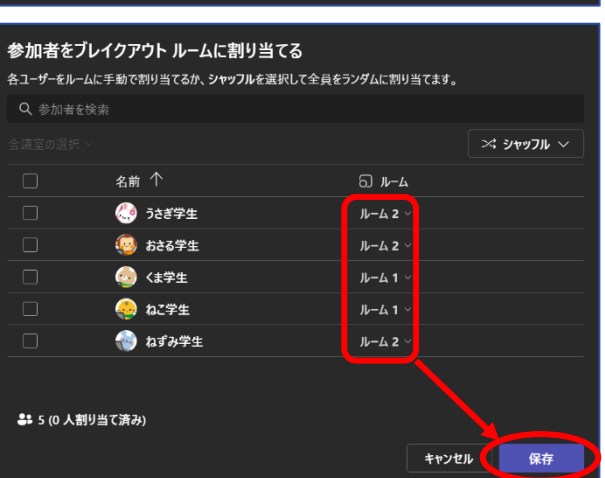

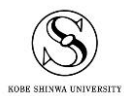

⑤ 参加者が全員割り当てられたら、「開く」ボタ ンでブレイクアウトルームを開きます。 初期設定では、割り当てられたユーザーは 10 秒後に自動でルームに振り分けられます。 (各ユーザーが自分で移動するよう設定する こともできます。)

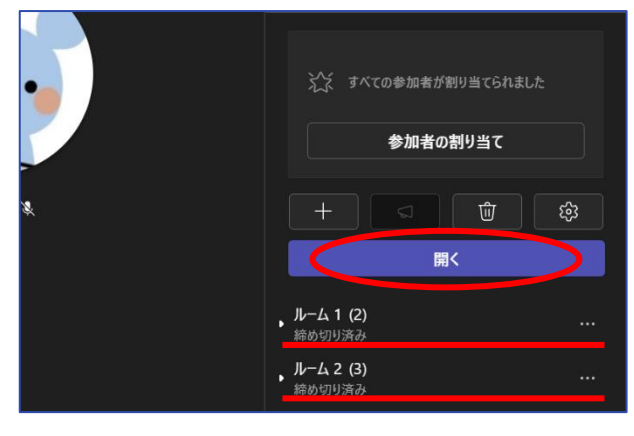

⑥ ブレイクアウトルームを終了するときは、「会 議の終了」ボタンをクリックします。 初期設定では、割り当てられたユーザーは 10 秒後に自動でメインルームに戻ります。 (各ユーザーが自分で移動するよう設定する こともできます。)

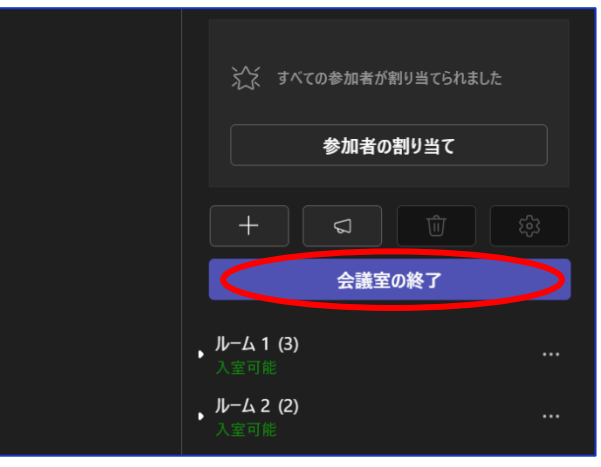

#### <span id="page-8-0"></span>2.4 レコーディングする

① 画面右上の「その他」→「レコーディングと文 字起こし」→「レコーディングを開始」をクリ ックします。

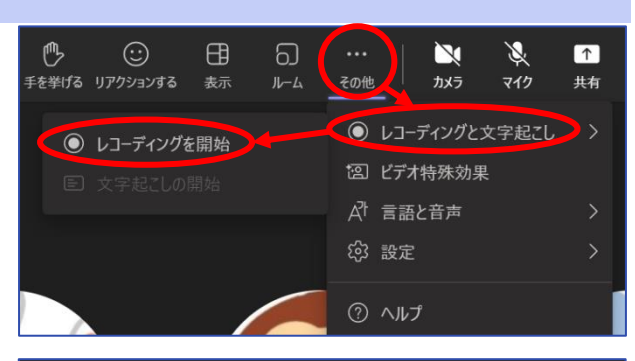

② 画面左上に録画マークが点灯し、レコーディン グが開始されます。

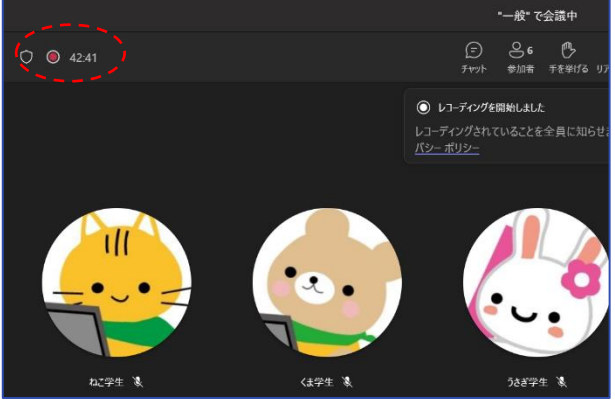

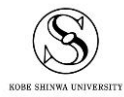

- ③ レコーディングを止めるときは、「その他」→ 「レコーディングと文字起こし」→「レコーデ ィングを停止」をクリックします。
- ④ 確認メッセージが表示されるので、「停止」ボタ ンをクリックします。

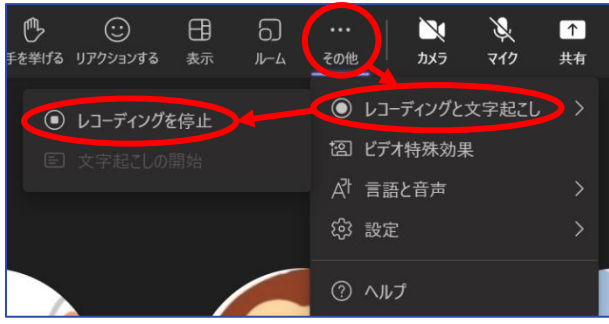

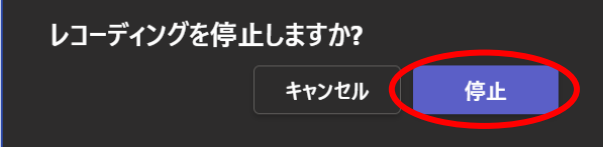

#### <span id="page-9-0"></span>2.5 レコーディングしたビデオを閲覧する

① レコーディングした動画は、会議終了後、会議 を実施したチャネルの[投稿]に表示されます。 (ファイル本体は、[ファイル]の Recordings フ ォルダに保存されています。)

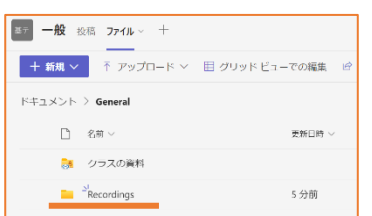

② [投稿]のビデオをクリックすると、ブラウザで | \* ■ ■ 閲覧することができます。

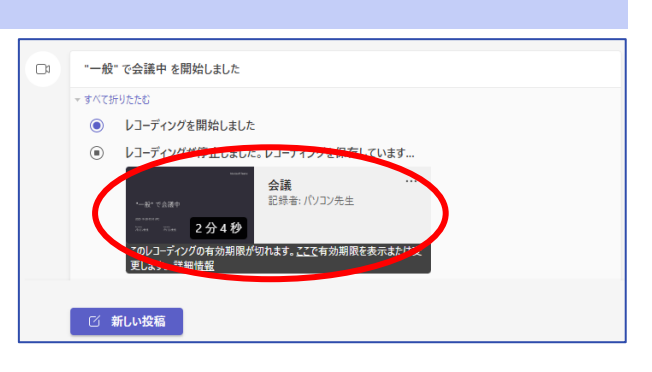

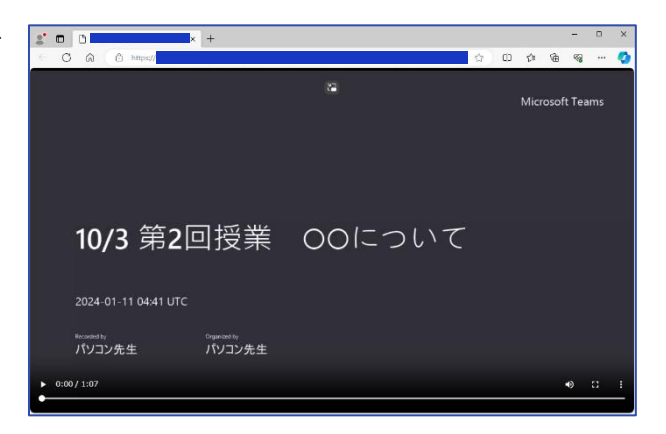

#### <span id="page-10-0"></span>2.6 レコーディングしたビデオの期限を延長または削除する

レコーディングしたビデオは、初期設定で 120 日間の期限が付いています。この期限を延長したり、期 限を削除して無期限に変更したりすることができます。

- ① 会議をレコーディングしたチャネルの[ファイ ル → Recordings フォルダを開きます。
- ② 期限を設定したいビデオの「…」→「詳細」を クリックします。

![](_page_10_Picture_4.jpeg)

![](_page_10_Picture_5.jpeg)

③ 画面右にビデオの詳細設定画面が開きます。 "有効期限"の日付部分をクリックし、任意の 期限を設定してください。

![](_page_10_Picture_7.jpeg)

![](_page_10_Picture_8.jpeg)

## <span id="page-11-0"></span>**3** 会議を終了する

#### <span id="page-11-1"></span>3.1 会議そのものを終了する

- ① 「退出」ボタンの右にある「V」→「会議を終 了」をクリックします。
- ② 確認メッセージが表示されるので、「終了」ボ タンをクリックすると、会議自体が終了して全 員が退出します。

![](_page_11_Picture_4.jpeg)

#### <span id="page-11-2"></span>3.2 自分だけ会議から抜ける

① 画面右上の「退出」ボタンをクリックすると、 会議は続いたまま、自分だけ抜けることができ ます。一度抜けても、また「参加」ボタンをク リックすることで再参加可能です。

![](_page_11_Picture_88.jpeg)

![](_page_11_Picture_8.jpeg)